## **Aktualisieren des Foxit PDF Editors (Windows)**

Schritt 1: Klicken Sie in der Menüleiste auf "Hilfe" und klicken Sie anschließend auf "Info über den **Foxit PDF Editor"**

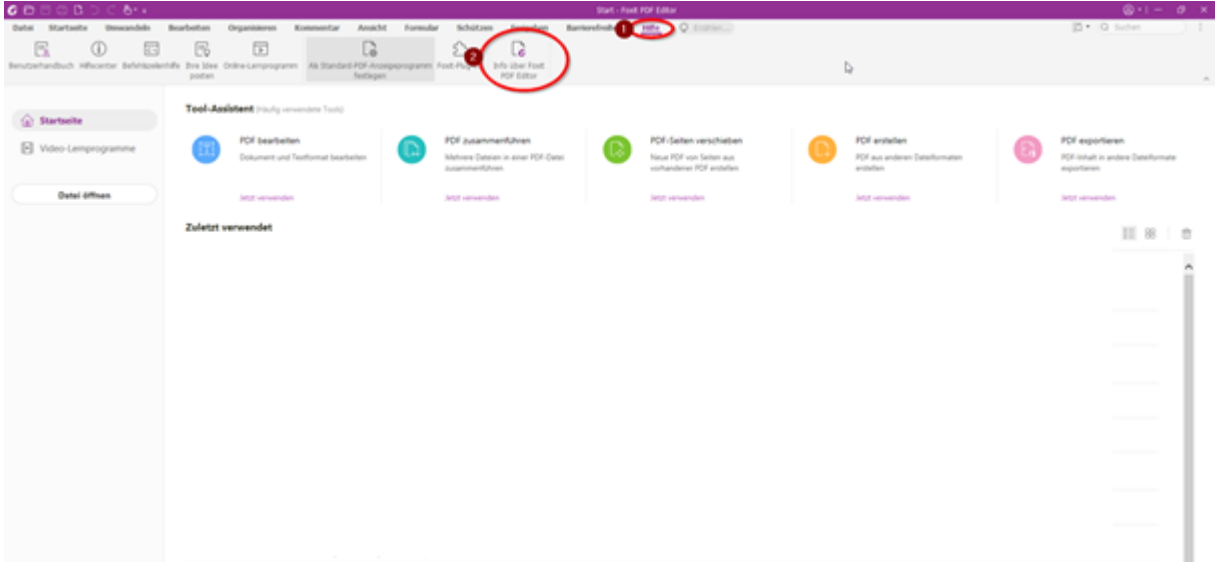

Schritt 2: Klicken Sie auf "Nach Update suchen"

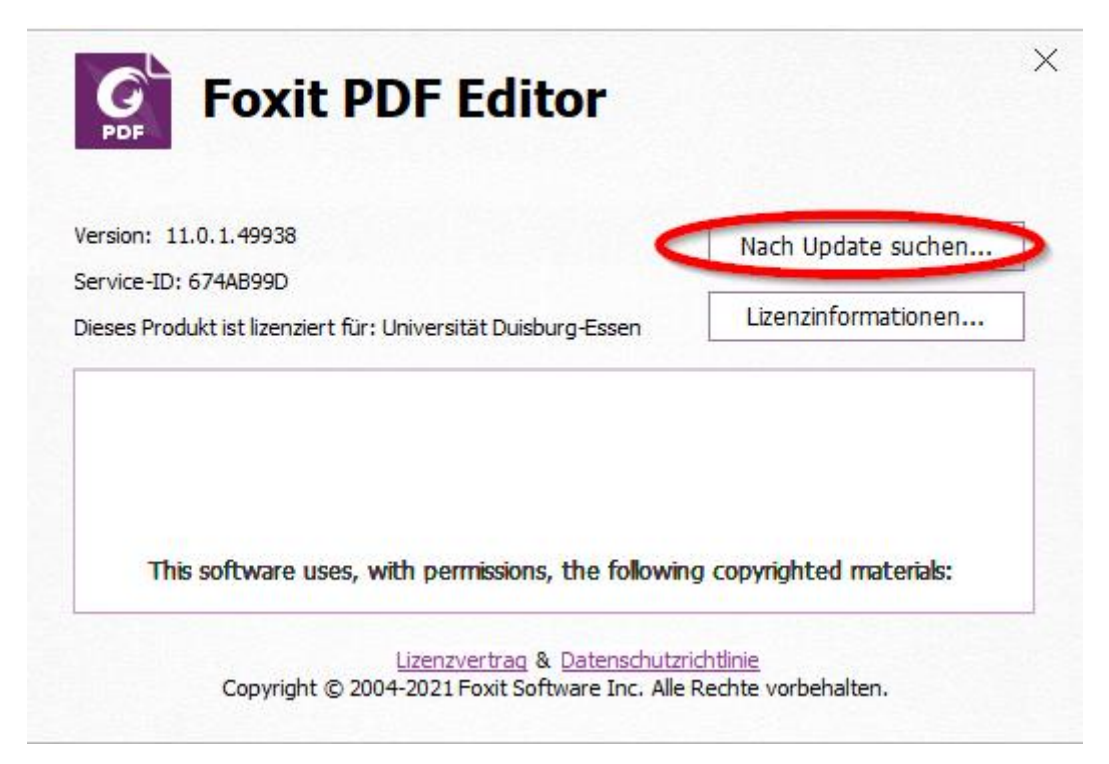

Schritt 3: Klicken Sie auf "Herunterladen und installieren"

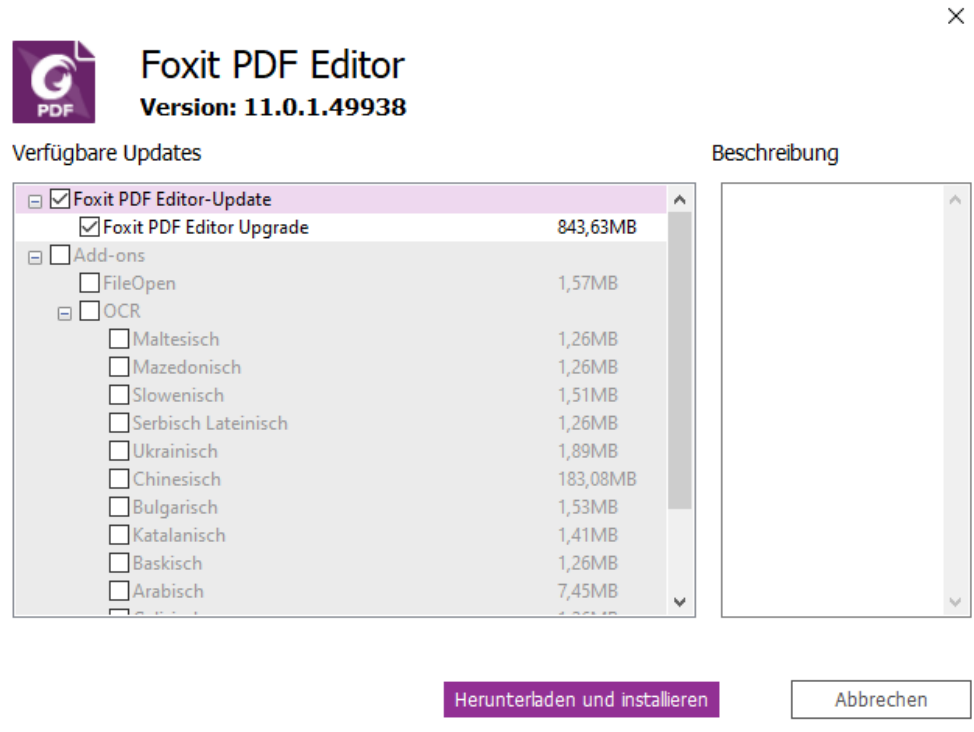

**Schritt 4**: Warten Sie, bis die Aktualisierung abgeschlossen ist. Bitte beachten Sie, dass Sie den Foxit PDF Editor beim durchführen des Updates schließen müssen. Das Programm weist Sie darauf hin.

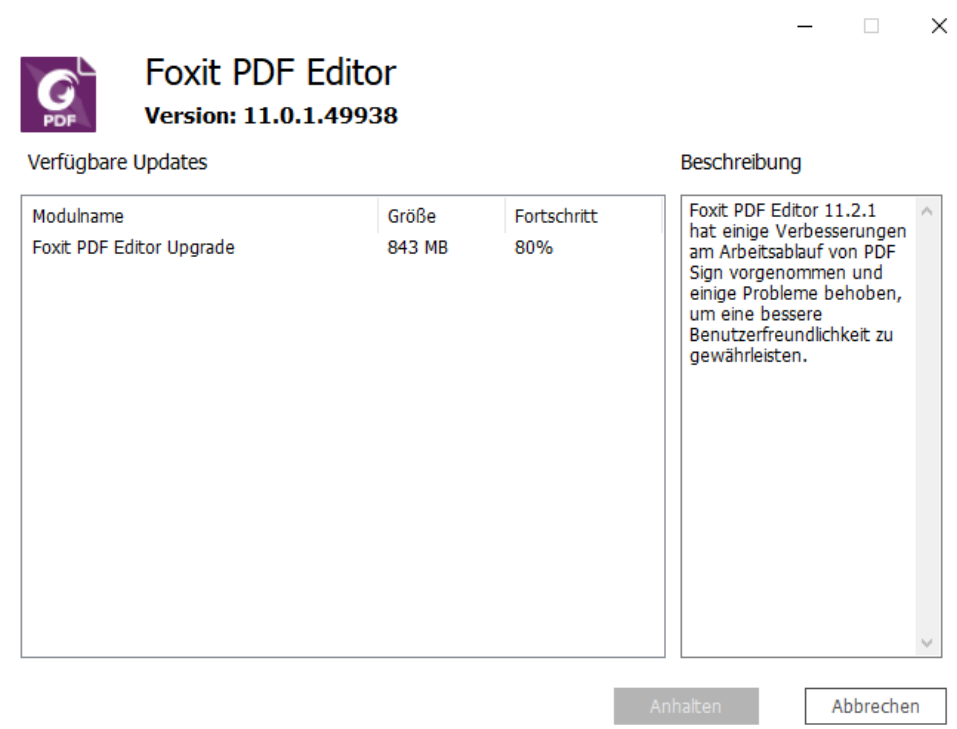

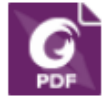

Foxit PDF Editor Version: 11.0.1.49938

Verfügbare Updates

## Beschreibung

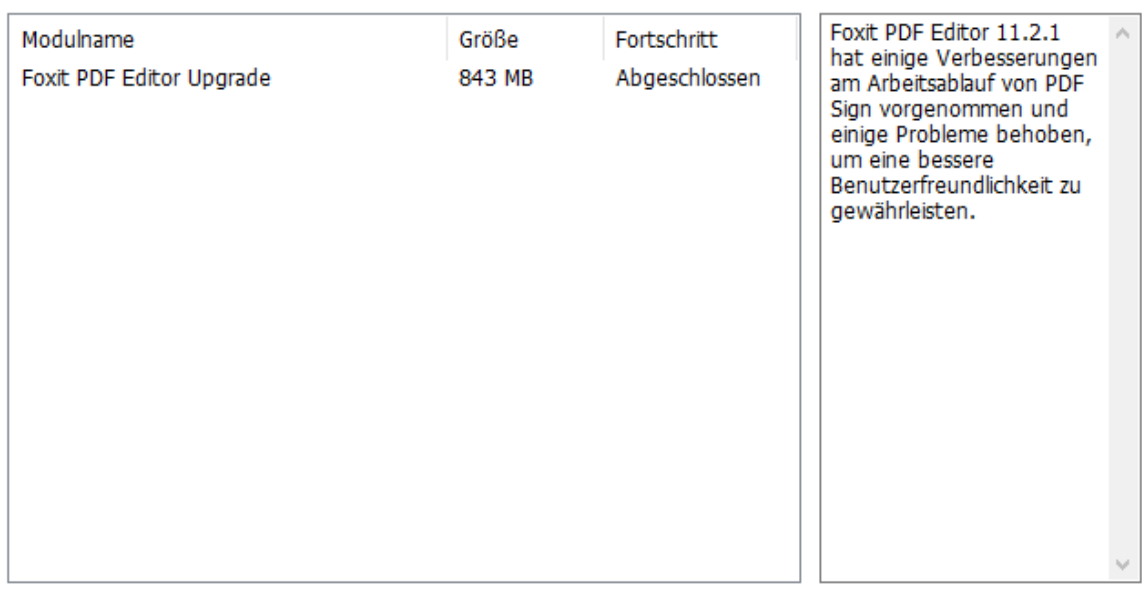

 $\mathsf{OK}% _{\mathsf{CL}}^{\mathsf{CL}}(\mathcal{M}_{0})$ 

 $\Box$ 

 $\times$ 

 $\equiv$